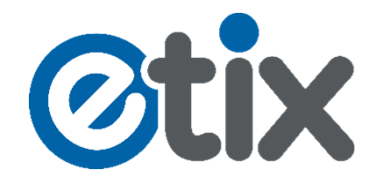

## Anleitung zum Einlösen Ihres Gutschein-Codes für ein Spiel der MLP Academics Heidelberg.

## **1. Schritt: Wählen sie im Onlineshop das gewünschte Spiel aus und klicken die auf "Kaufen"**

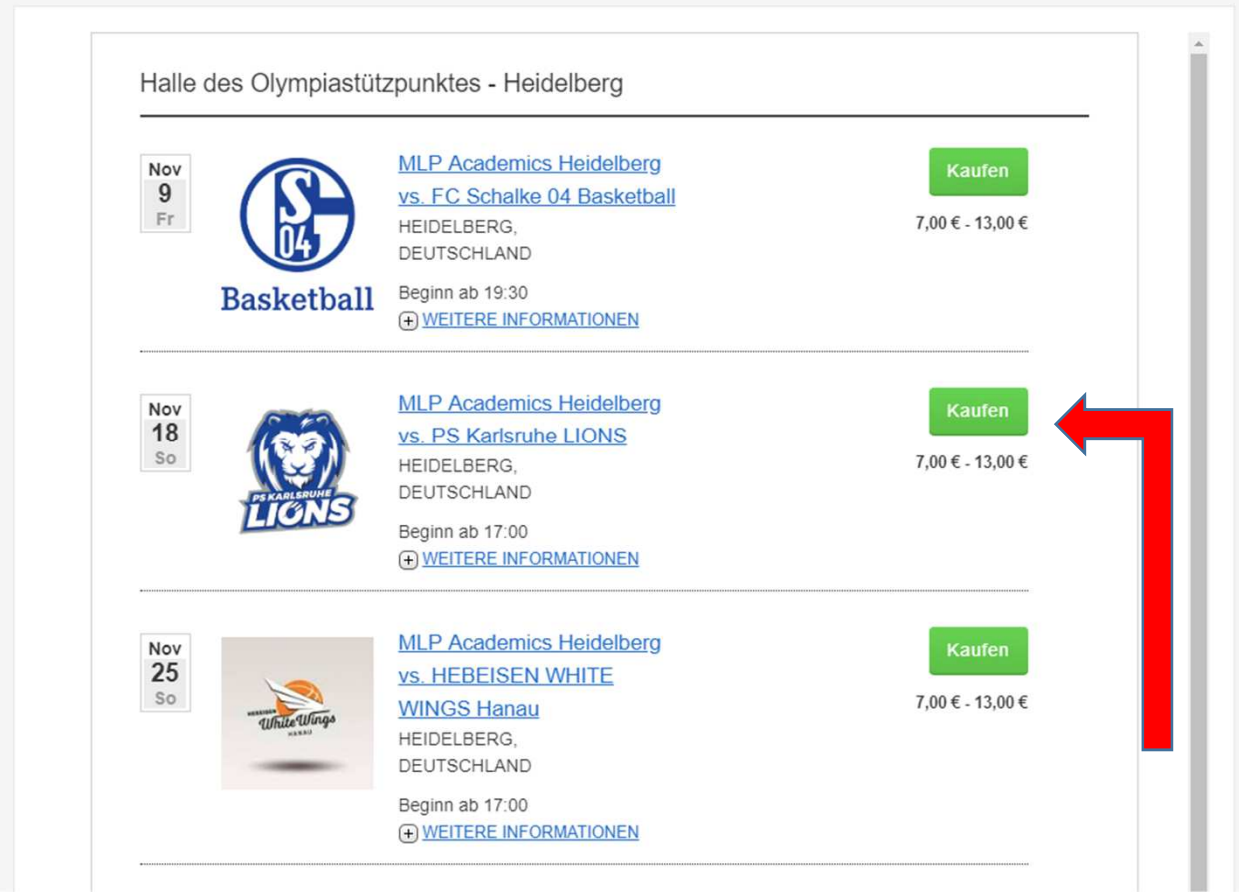

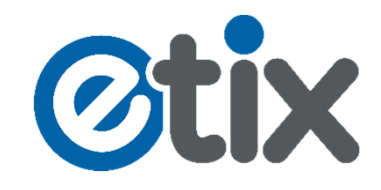

2. Schritt: Klicken Sie auf den Reiter "Block" und wählen Sie einen der drei "C-Stehplatz Blöcke" aus. Wählen Sie danach die Preisvariante "Gutschein-**Code" mit Ihrer gewünschten Anzahl und klicken auf den grünen Button "Weiter".**

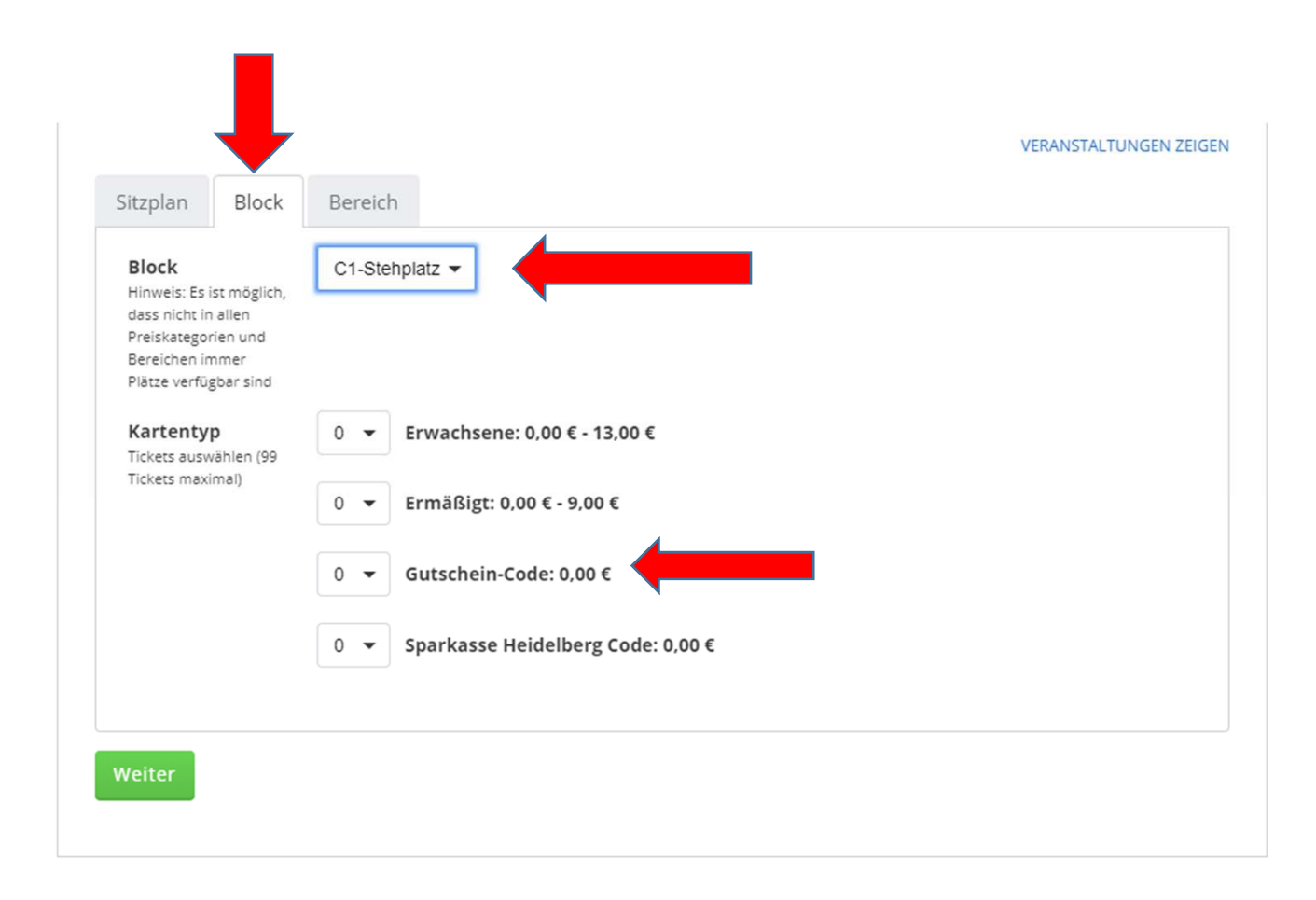

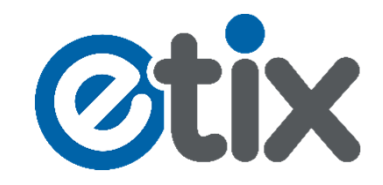

**3. Schritt: Geben Sie den Code von Ihrem Gutschein in das** erforderliche Feld "Membership" ein und klicken auf den blauen Button "Weiter" um Ihren Code zu aktivieren. Wählen sie danach Ihre **Versand- und Ihre Zahlart aus und klicken Sie auf den grünen Button "Weiter".**

> **Hier im Feld "Membership" geben Sie bitte den Code Ihres Gutscheines ein.**

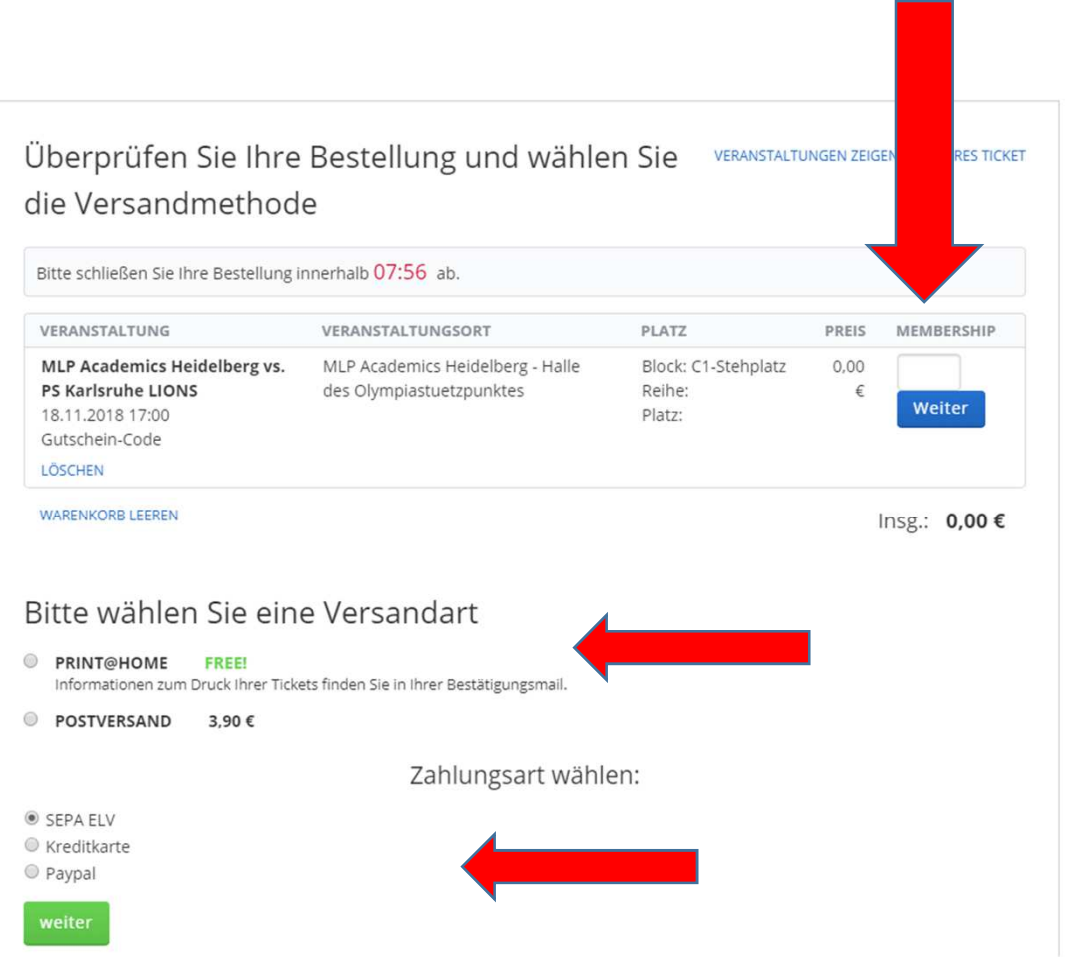

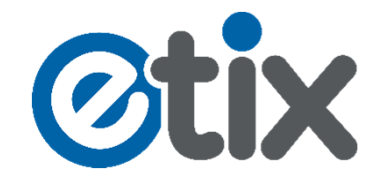

**4. Schritt: Füllen Sie die Kontaktinformationen aus und bestätigen Sie die AGBs mit einem Häkchen. Danach klicken sie auf Zahlungspflichtig buchen und der Einlöse Vorgang Ihres Gutschein Codes ist abgeschlossen.**

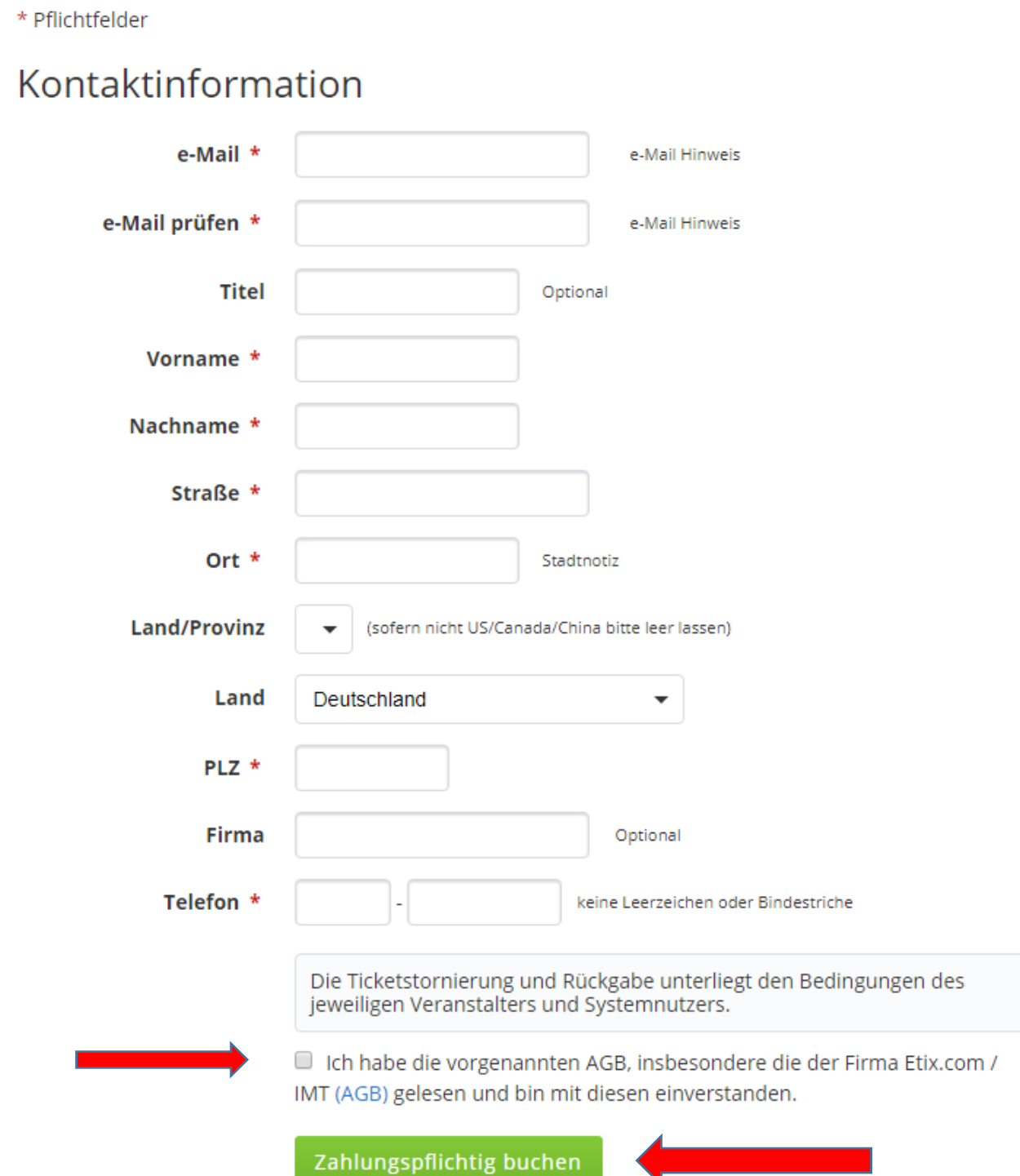